IBM SPSS Statistics Wersja 23

*Konfigurowanie ułatwień dostępu*

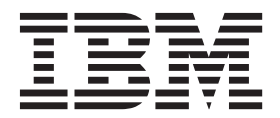

# **Spis treści**

#### **[Oprogramowanie technologii](#page-4-0)**

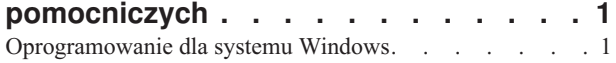

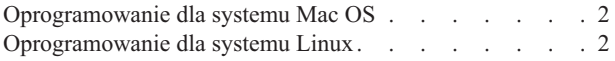

## <span id="page-4-0"></span>**Oprogramowanie technologii pomocniczych**

Program IBM® SPSS Statistics zapewnia dostępność dla wszystkich użytkowników, a także specjalizowaną obsługę dla osób z upośledzeniem słuchu i wzroku. Ten dokument opisuje sposób uaktywniania oprogramowania technologii pomocniczych i jego współpracy z produktem IBM SPSS Statistics.

## **Oprogramowanie dla systemu Windows**

Produkt IBM SPSS Statistics został przetestowany z programem JAWS. Aby umożliwić współdziałanie programu JAWS i innych technologii ułatwień dostępu z produktem IBM SPSS Statistics, należy wykonać poniższe kroki. Instalator produktu IBM SPSS Statistics udostępnia opcję włączenia programu JAWS. Jeśli wybrano tę opcję, to niektóre kroki zostały wykonane automatycznie podczas instalacji.

- 1. Ustawić lokalizację modułu Java Access Bridge. Jeśli włączono program JAWS podczas instalacji, to wykonanie tego kroku nie jest konieczne.
- 2. Zastąpić plik Java *accessibility.properties*. Jeśli włączono program JAWS podczas instalacji, to wykonanie tego kroku nie jest konieczne.
- 3. W przypadku JAWS, skopiuj plik słownika JAWS z folderu *Accessibility* znajdującego się w katalogu instalacyjnym IBM SPSS Statistics

#### **Ustawianie lokalizacji modułu Java Access Bridge**

- 1. Z menu Start otwórz **Panel sterowania**.
- 2. Kliknij dwukrotnie ikonę **System**.
- 3. W oknie dialogowym Właściwości systemu kliknij kartę **Zaawansowane**.
- 4. Kliknij **Zmienne środowiskowe**.
- 5. W oknie dialogowym Zmienne środowiskowe przewiń listę Zmienne systemowe i wybierz zmienną **Ścieżka**.
- 6. Kliknij przycisk **Edytuj**.
- 7. Na początku pola tekstowego Wartość zmiennej wpisz ścieżkę do katalogu instalacyjnego produktu IBM SPSS Statistics, a następnie ciąg \JRE\bin;. Jeśli, na przykład, produkt IBM SPSS Statistics jest zainstalowany w katalogu *C:\Program Files\IBM\SPSS\Statistics\23*, wpisz:

C:\Program Files\IBM\SPSS\Statistics\23\JRE\bin;

8. Kliknij przycisk **OK**.

#### **Zastąpienie pliku Java accessibility.properties**

- 1. Przejdź do folderu *\JRE\lib* w folderze instalacyjnym produktu IBM SPSS Statistics. Jeśli, na przykład, produkt IBM SPSS Statistics jest zainstalowany w folderze *C:\Program Files\IBM\SPSS\Statistics\23*, przejdź do katalogu *C:\Program Files\IBM\SPSS\Statistics\23\JRE\lib*.
- 2. Zmień nazwę pliku *accessibility.properties* lub przenieś go do innego folderu.
- 3. Przejdź do folderu *Accessibility* w folderze instalacyjnym produktu IBM SPSS Statistics. Jeśli, na przykład, produkt IBM SPSS Statistics jest zainstalowany w folderze *C:\Program Files\IBM\SPSS\Statistics\23*, przejdź do katalogu *C:\Program Files\IBM\SPSS\Statistics\23\Accessbility*.
- 4. Skopiuj plik *accessibility.properties*.
- 5. Wklej plik do folderu *\JRE\lib* w folderze instalacyjnym produktu IBM SPSS Statistics.

Moduł Java Access Bridge zostanie załadowany przy następnym uruchomieniu produktu IBM SPSS Statistics.

#### <span id="page-5-0"></span>**Kopiowanie pliku słownika programu JAWS**

Został utworzony plik słownika do wykorzystania z programem JAWS. Choć nie ma konieczności używania pliku słownika, zawiera on prawidłową wymowę terminów statystycznych, które są nieprawidłowo odtwarzane przez program JAWS. Dodatkowo umożliwia on usunięcie łączników z pewnych terminów. Na przykład jeśli używany jest plik słownika, termin "chi-kwadrat" jest odczytywany jako "chi kwadrat", a nie "chi myślnik kwadrat".

- 1. Przejdź do folderu *Accessibility* w folderze instalacyjnym produktu IBM SPSS Statistics. Jeśli, na przykład, produkt IBM SPSS Statistics jest zainstalowany w folderze *C:\Program Files\IBM\SPSS\Statistics\23*, przejdź do katalogu *C:\Program Files\IBM\SPSS\Statistics\23\Accessbility*.
- 2. Skopiuj plik *.jdf*.
- 3. Wklej plik do folderu, który zawiera pliki skryptów programu JAWS dla produktu .
- 4. Uruchom program JAWS.
- 5. Uruchom produkt IBM SPSS Statistics.
- 6. Otwórz plik danych.
- 7. Z menu wybierz **Analiza** > **Test T dla jednej próby**.

Jeśli używany jest plik słownika, program JAWS odczyta "Test t dla jednej próby" zamiast "Test t jednej kreska próby".

### **Oprogramowanie dla systemu Mac OS**

W systemie Mac OS dostępny jest program VoiceOver, będący interfejsem ułatwień dostępu, umożliwiającym odczytywanie zawartości ekranu. Program VoiceOver posiada wbudowaną obsługę języka Java, nie jest więc wymagana specjalna konfiguracja. Dalsze informacje można uzyskać w pomocy systemu Mac.

## **Oprogramowanie dla systemu Linux**

System Linux udostępnia wiele opcji odczytywania zawartości ekranu. Aby można było używać oprogramowania do odczytywania zawartości ekranu, należy najpierw zainstalować i uaktywnić moduł Java Access Bridge. Więcej informacji można uzyskać w dokumentacji dystrybucji systemu.

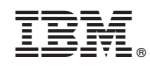

Drukowane w USA